# **Restricted Party Screening with Amber Road**

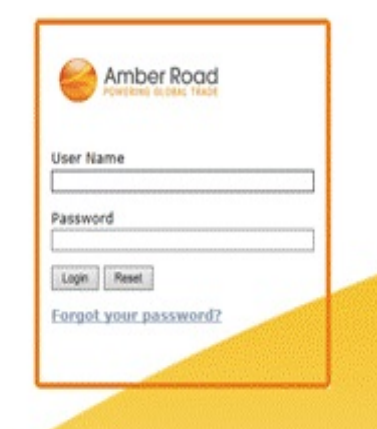

#### The "dashboard"

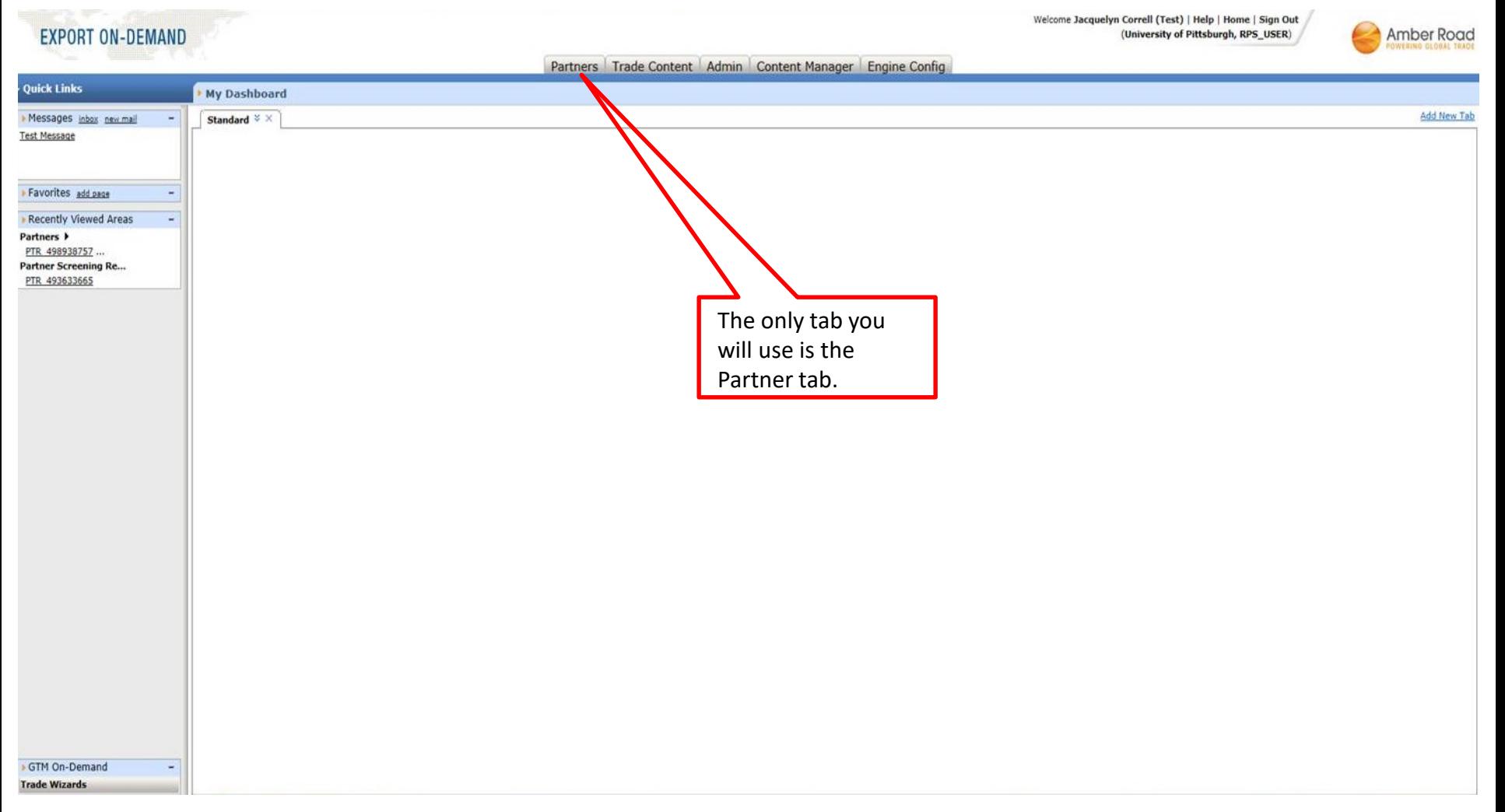

## Your first search is always a PARTNER SEARCH (to see if it's already in the database)

**EXPORT ON-DEMAND** 

Welcome Jacquelyn Correll (Test) | Help | Home | Sign Out (University of Pittsburgh, RPS\_USER)

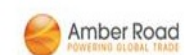

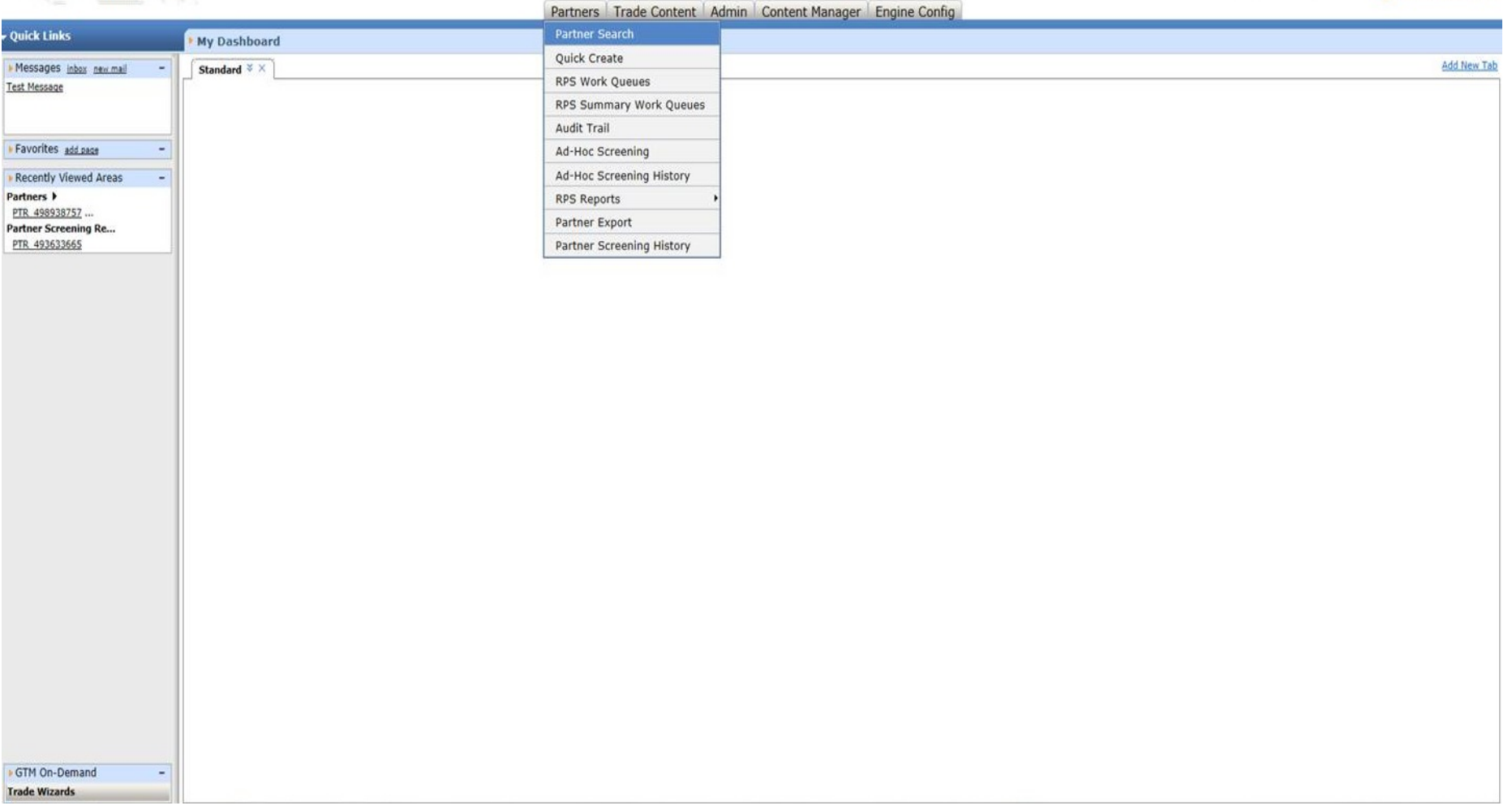

**EXPORT ON-DEMAND** 

Welcome Jacquelyn Correll (Test) | Help | Home | Sign Out (University of Pittsburgh, RPS\_USER)

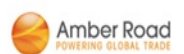

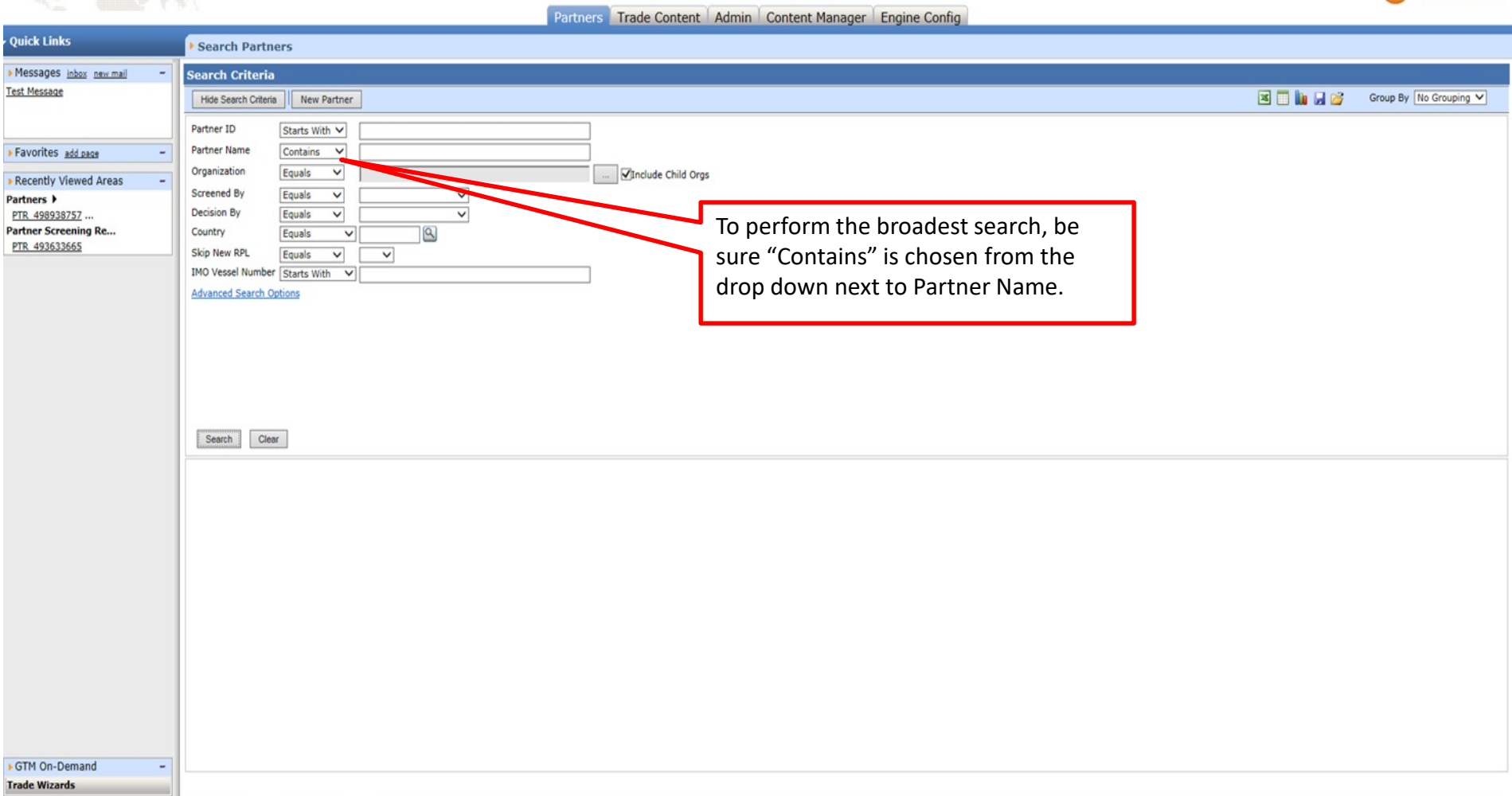

No results indicates that the individual or entity is not already in our partner database. Proceed to "New Partner"

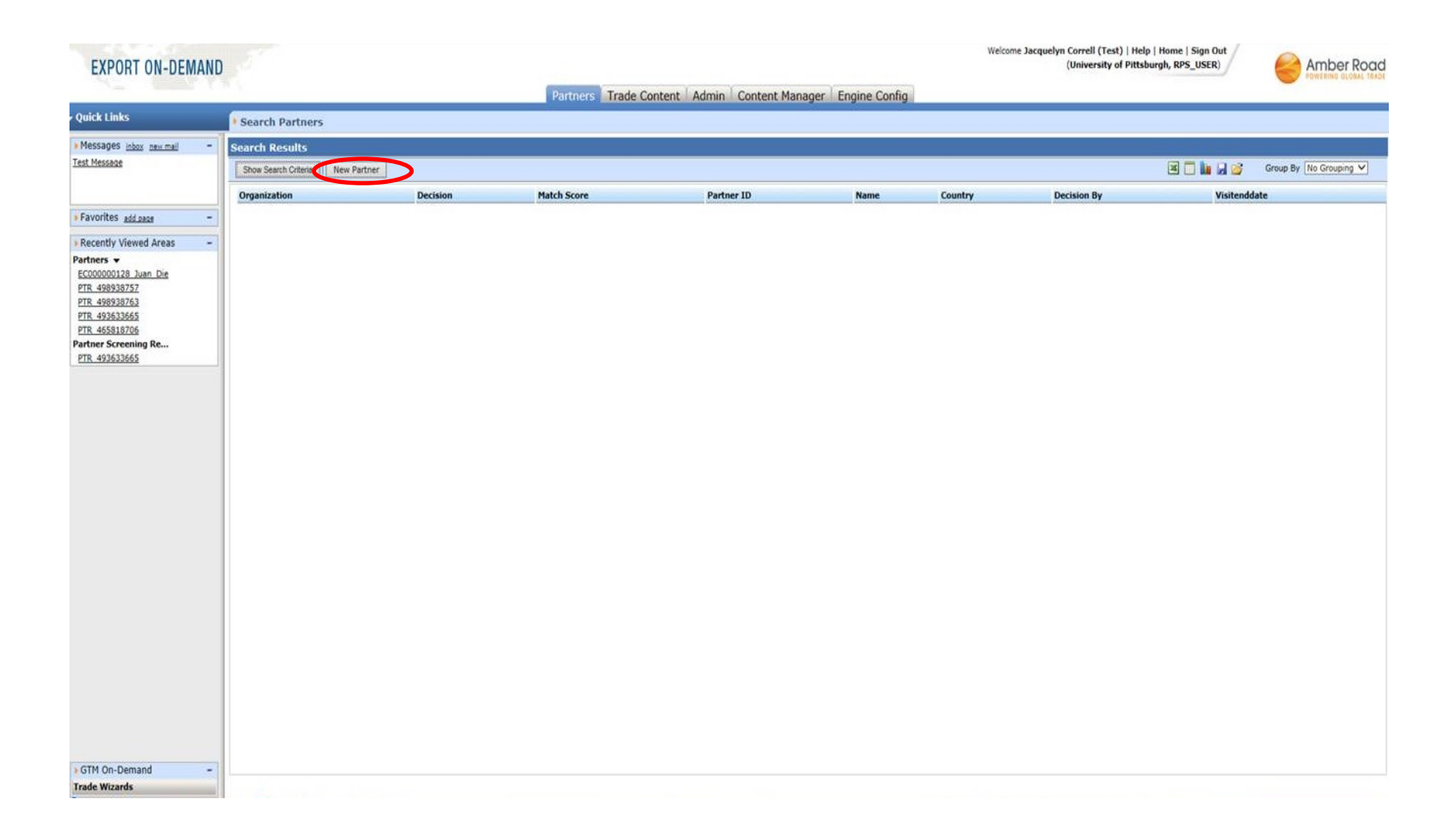

The system auto assigns a Partner ID. You complete the remaining fields.

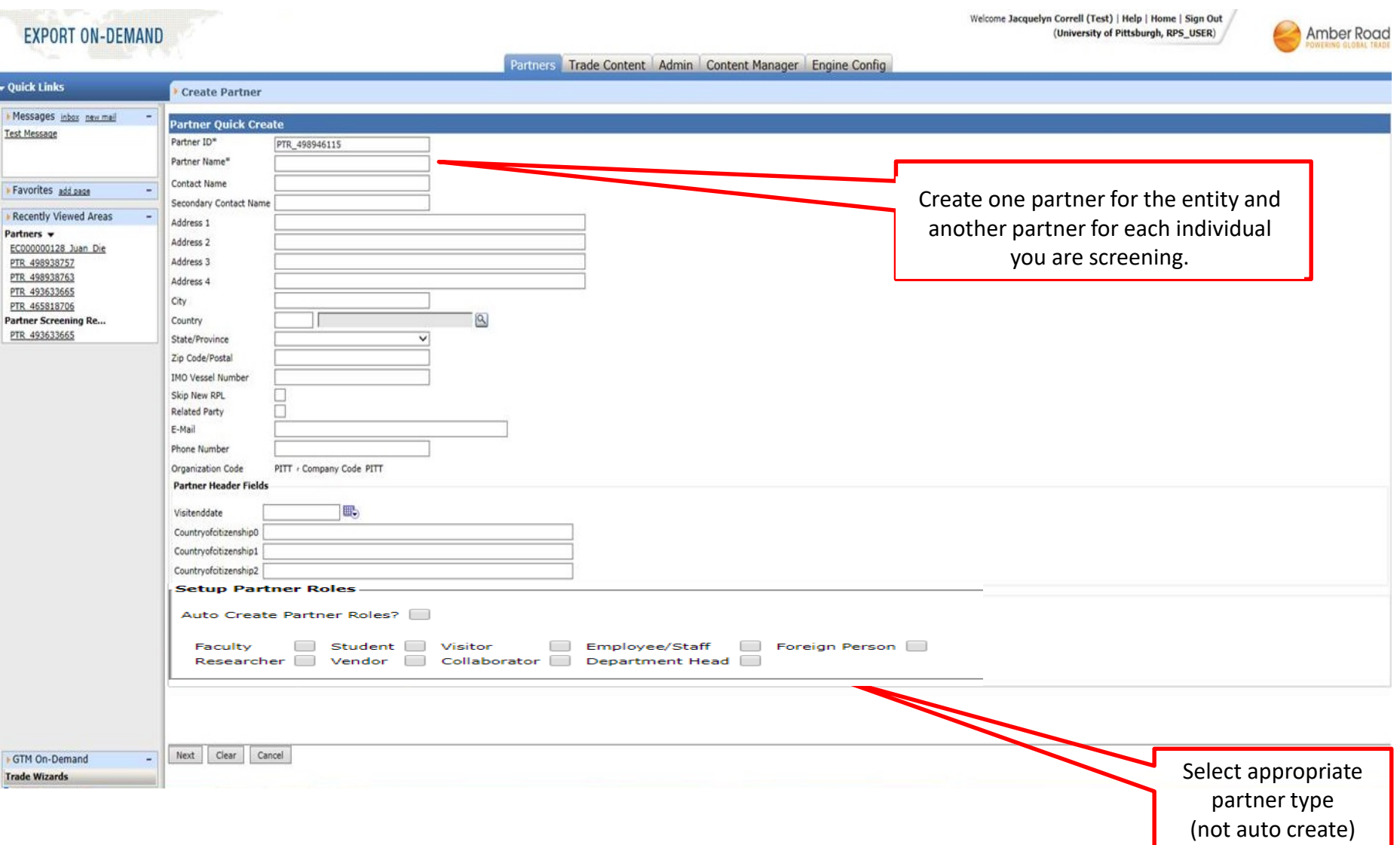

### Clean RPS screen Click "view report"

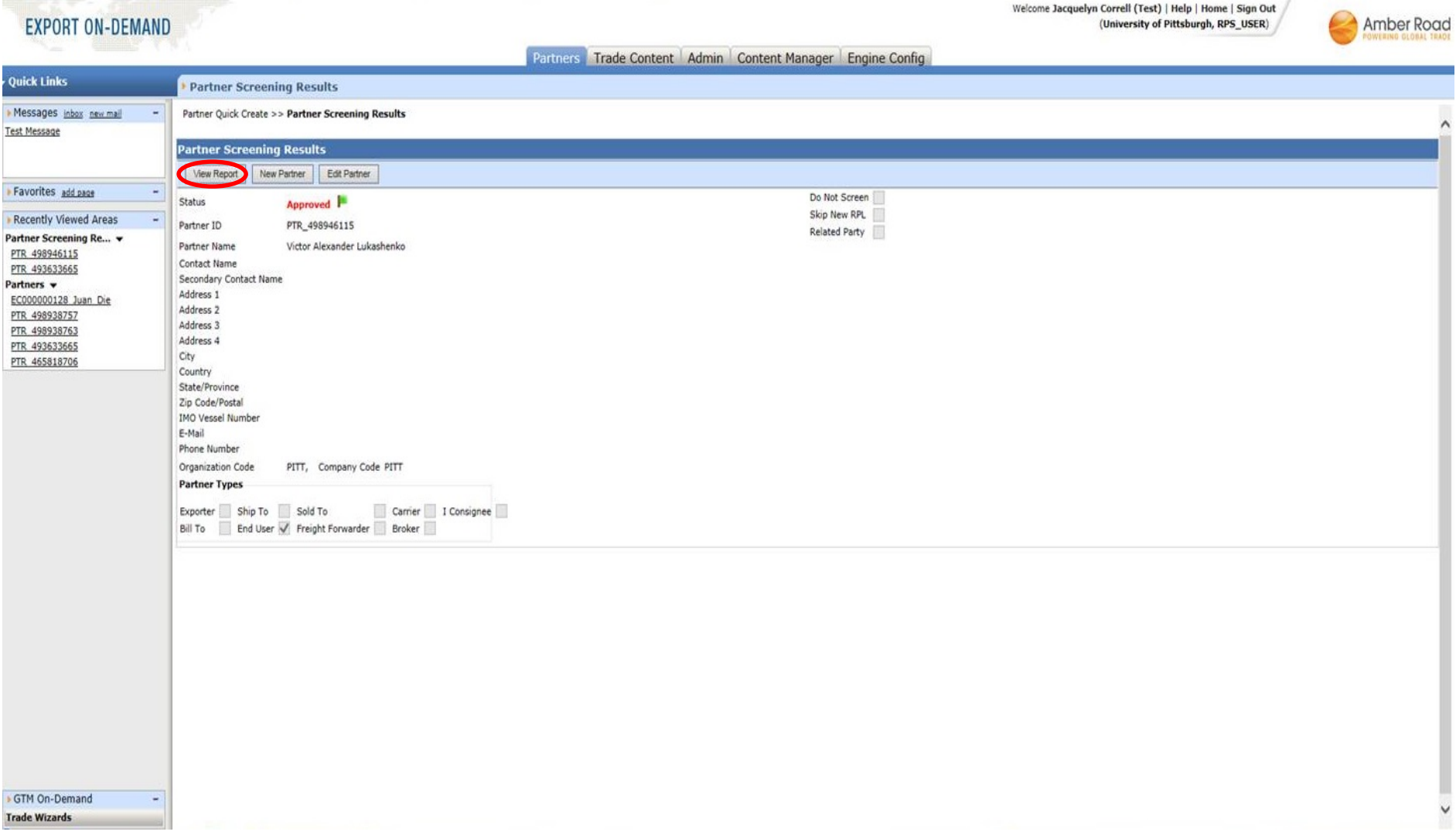

Email the report to yourself for your records.

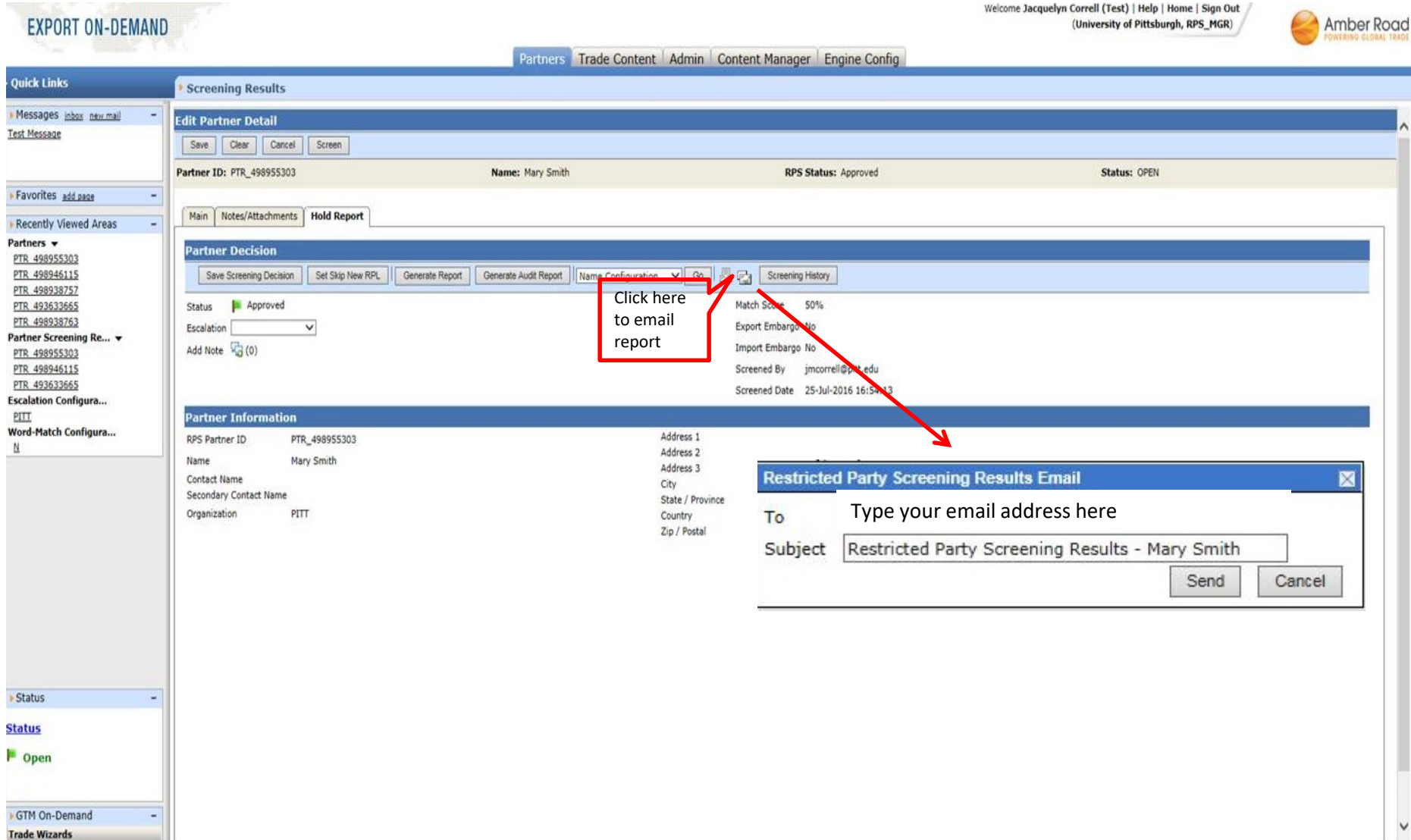

Should your RPS return a "potential match", perform your due diligence. If you determine the result is a false positive, override the "status" by clicking the flag and adding a note before clicking "save".

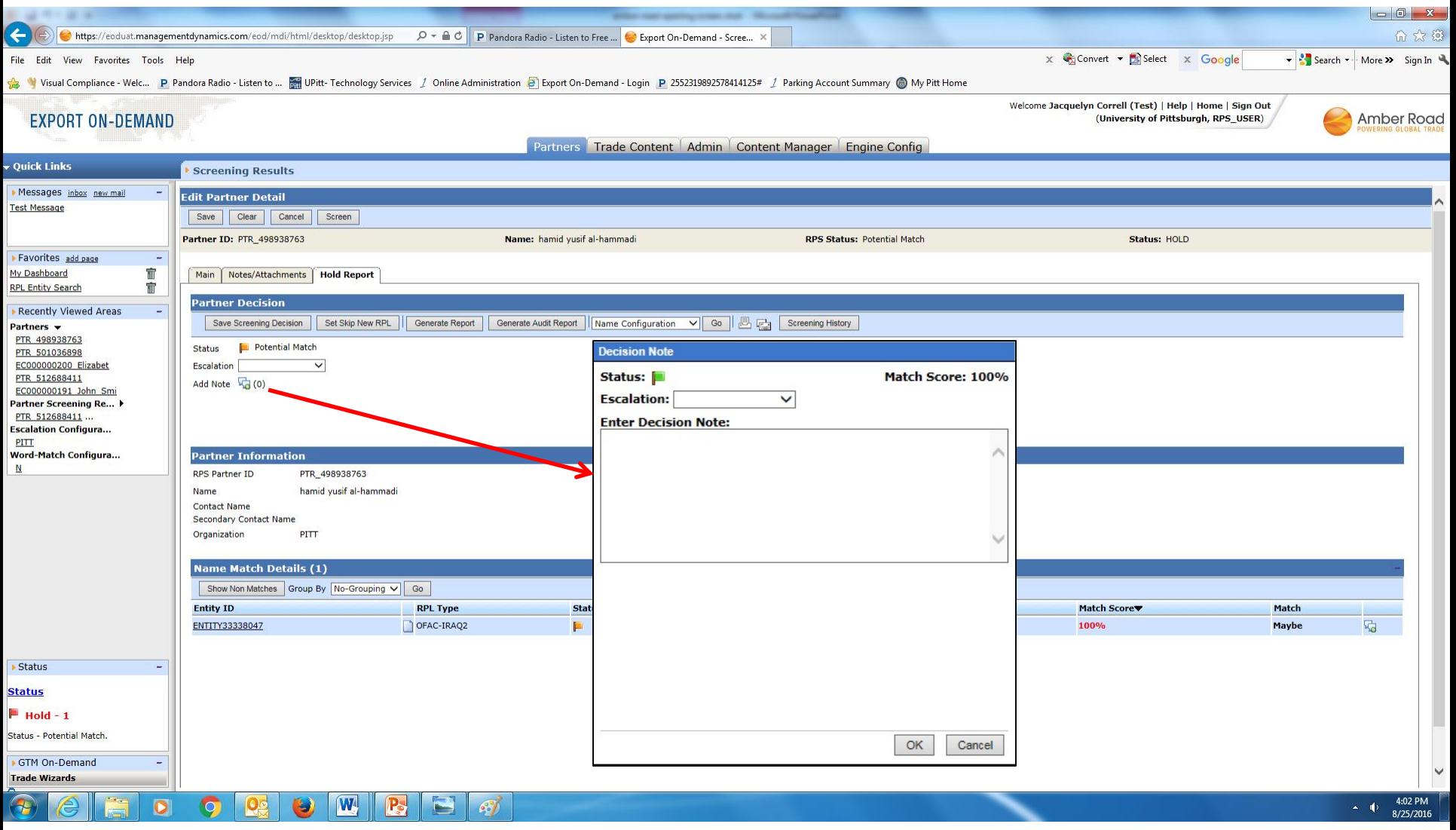

#### For Partners already in the Partner Database, simply click on the hyperlink to view the report and re-screen as necessary.

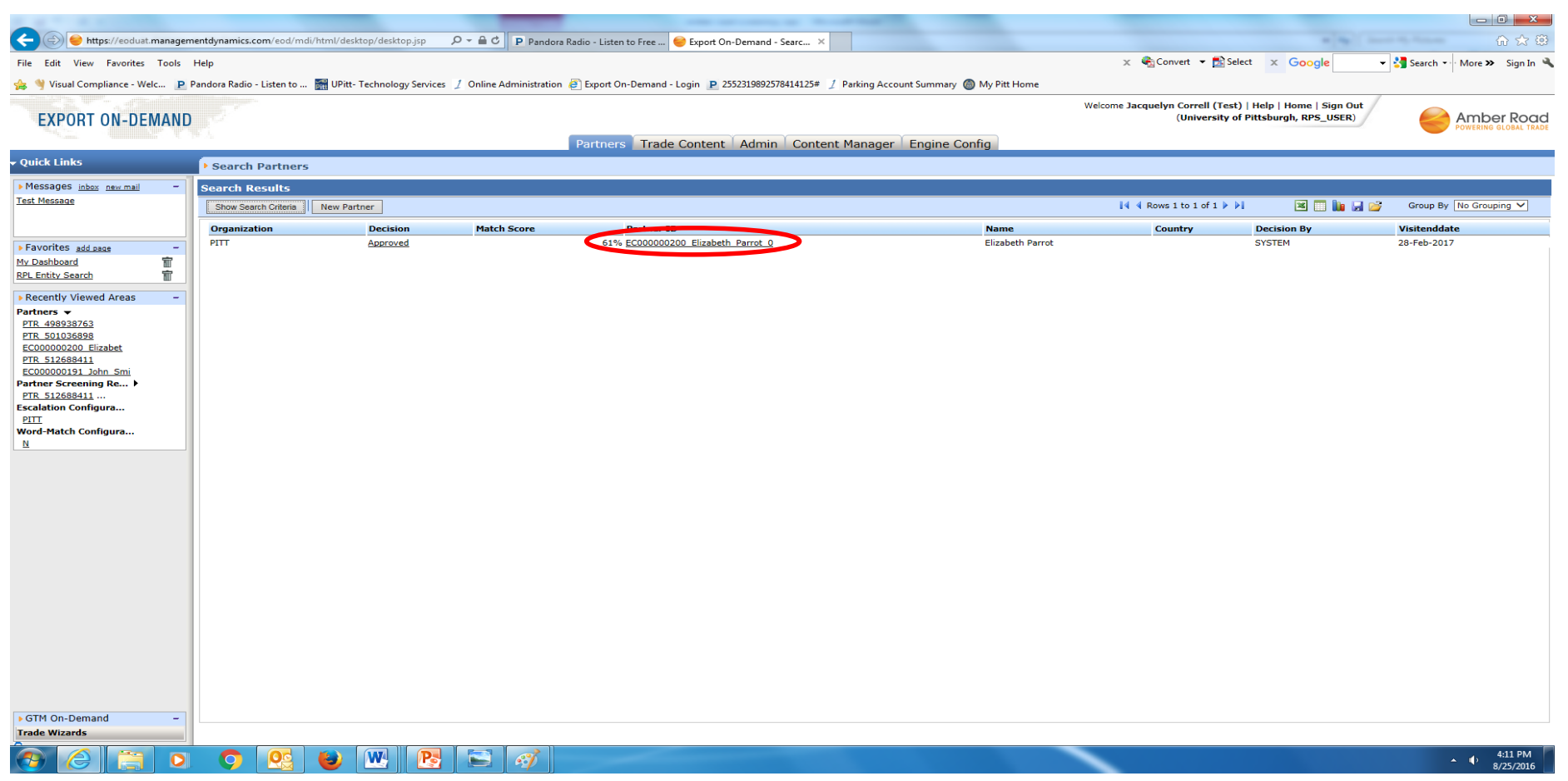

# Screened date will tell you the last time this party was screened. A re-screen is recommended. Simply click "Screen"

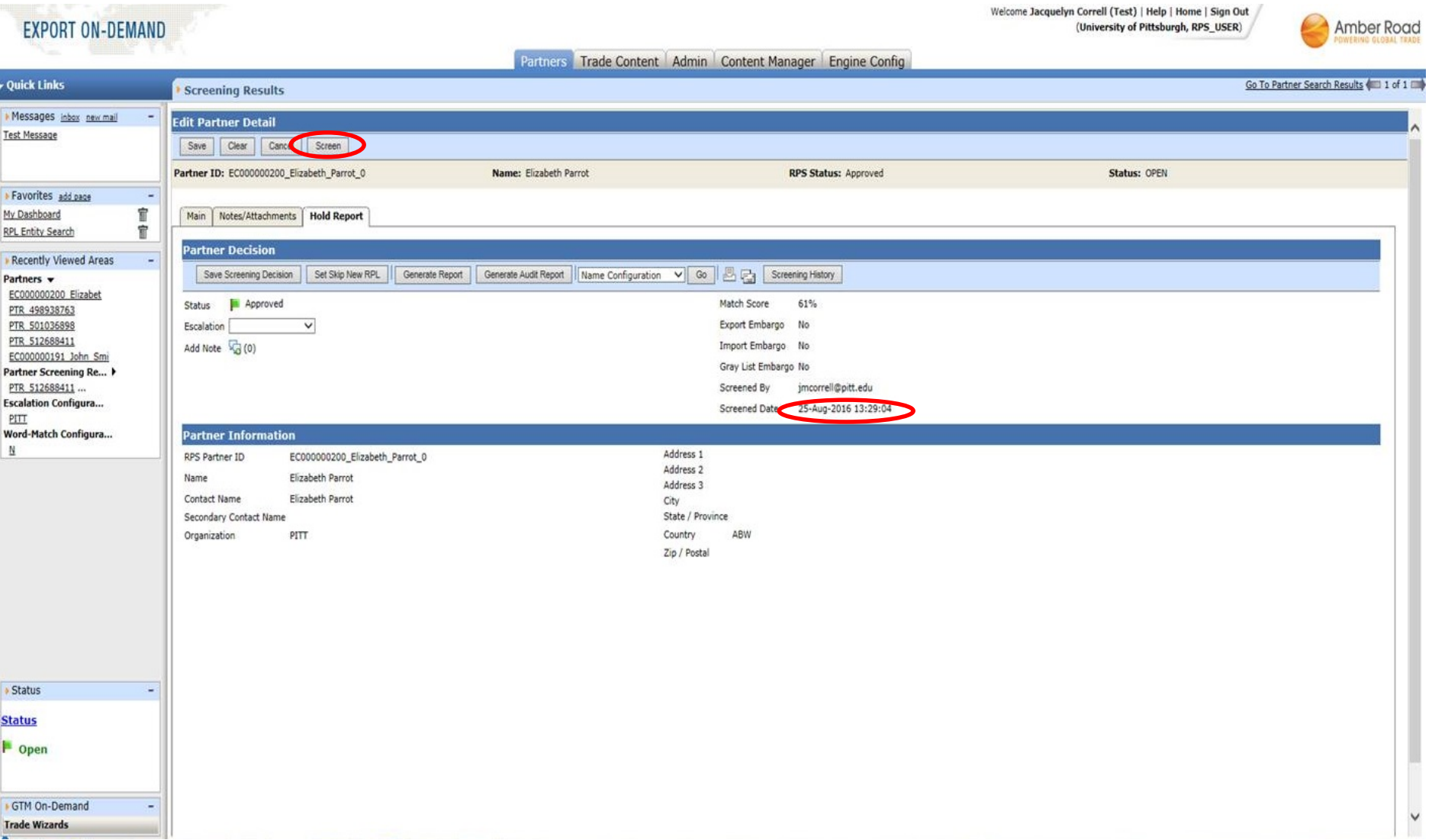

Should you have questions regarding Restricted Party Screening with Amber Road, please contact the Office of Trade Compliance by email [ResearchSecurity](mailto:ECHelp@pitt.edu)@pitt.edu.